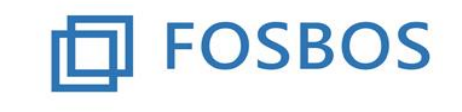

Stand: 30.01.2018

# **Notenprogramm – Serienbriefe**

Das Noten- und Zeugnisprogramm bietet auch die Möglichkeit, bestimmte Mitteilungen/ Bescheide an Schüler bzw. Erziehungsberechtigte über die Word-Serienbrieffunktion zu erstellen. Die Erstellung der Mitteilungen/ Bescheide erfolgt in zwei Schritten:

- Export der benötigten Daten in eine Excel-Tabelle Die Daten werden als csv-Datei erzeugt. Die Datei ist mit Excel zu öffnen und als Excel-Datei zu speichern, um sie für die Musterserienbriefe als Datenquelle verwenden zu können
- Erstellung des Serienbriefes aus einer Mustervorlage Der Musterserienbrief kann in einem begrenzten Rahmen an die Bedürfnisse der eigenen Schule angepasst werden (z.B. Briefkopf der Schule integrieren, zusätzliche Informationen einpflegen).

### **Bisher stehen zwei Serienbriefe zur Verfügung:**

• Probezeitbescheid

Es werden alle Schüler ausgewählt, die das Merkmal "Probezeit bestanden" nicht gesetzt haben. Hat ein Schüler auch das Merkmal "Wiederholung Jgst" gesetzt, so kommt ein entsprechender Text im Serienbrief, dass ein Wiederholen ausgeschlossen ist.

 Gefährdungsmitteilung Es werden alle Schüler ausgewählt, die das Merkmal "Vorrücken gefährdet" haben.

Aufgerufen werden kann die Funktion auf dem Startformular über die Schaltfläche "Mitteilungen/Bescheide".

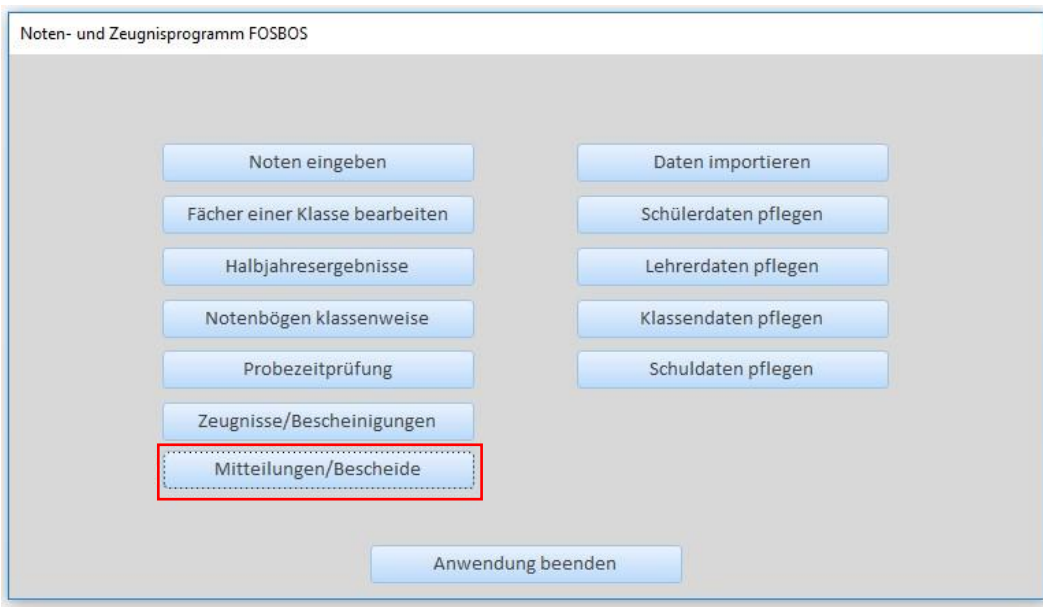

### **1. Vorarbeiten**

Um Serienbriefe erstellen zu können, ist es erforderlich, die Anschrift der Schüler und der Erziehungsberechtigten zu importieren. Das Formular dazu ist unter dem **Schülerimport** zu finden.

Folgende Felder sind in der WinSV über eine definierbare Liste über die Zwischenablage als csv-Datei zu speichern:

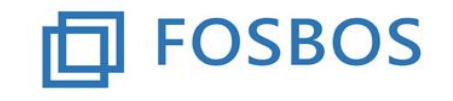

Stand: 30.01.2018

| Spaltenauswahl:              |                                     |
|------------------------------|-------------------------------------|
| alle Merkmale dieser Spalte  | alle Merkmale dieser Spalte         |
| Schulnummer                  | Anschrift 1: gilt für<br>⋈          |
| Schiller-ID                  | Anschrift 1: gilt auch für<br>⊠     |
| Schule                       | Anschrift 2: Straße                 |
| Klasse                       | Anschrift 2: Postleitzahl           |
| nur Familienname             | Anschrift 2: Ort<br>M               |
| F.-Name mit N.-Bestandteilen | Anschrift 2: gilt für<br>M          |
| <b>Rufname</b>               | Anschrift 2: gilt auch für<br>⋈     |
| Vornamen                     | Erziehungsber. 1: Familienname<br>⋈ |
| Anrede                       | Erziehungsber. 1: Vorname<br>⊠      |
| Geburtsdatum                 | Erziehungsber. 1: Anrede<br>⋈       |
| Geburtsort                   | Erziehungsber. 2: Familienname<br>⋈ |
| Anschrift 1: Straße<br>DО    | Erziehungsber. 2: Vorname<br>⊠      |
| Anschrift 1: Postleitzahl    | Erziehungsber. 2: Anrede<br>⋈       |
| Anschrift 1: Ort<br>M        |                                     |

Bild: *WinSV – Definierbare Liste – Auswahl der benötigten Felder*

Die Importdatei ist nach folgendem Muster aufgebaut:

```
1000; FOS; Schülername; Teststraße 64; 12345; Testort; S; EL; ;;;;; Elternnachname; Hans und Maria; U
1002; FOS; Schülername; Straße 4; 12345; Testort; S; MU; ;;;;; Elternnachname; Maria; F
1018; FOS; Schülername; Straße 48; 12345; Testort; S; VA;;;;;; Elternnachname; Hans; H
1003;FOS;Schülername;Straße 1;12345;Testort;S;EL;Straße 100;54321;Ort;;;Elternnachname;Fritz und Olga;U
1004;BOS;Schülername;Straße 22;12345;Testort;S;;;;;;;;;;
```
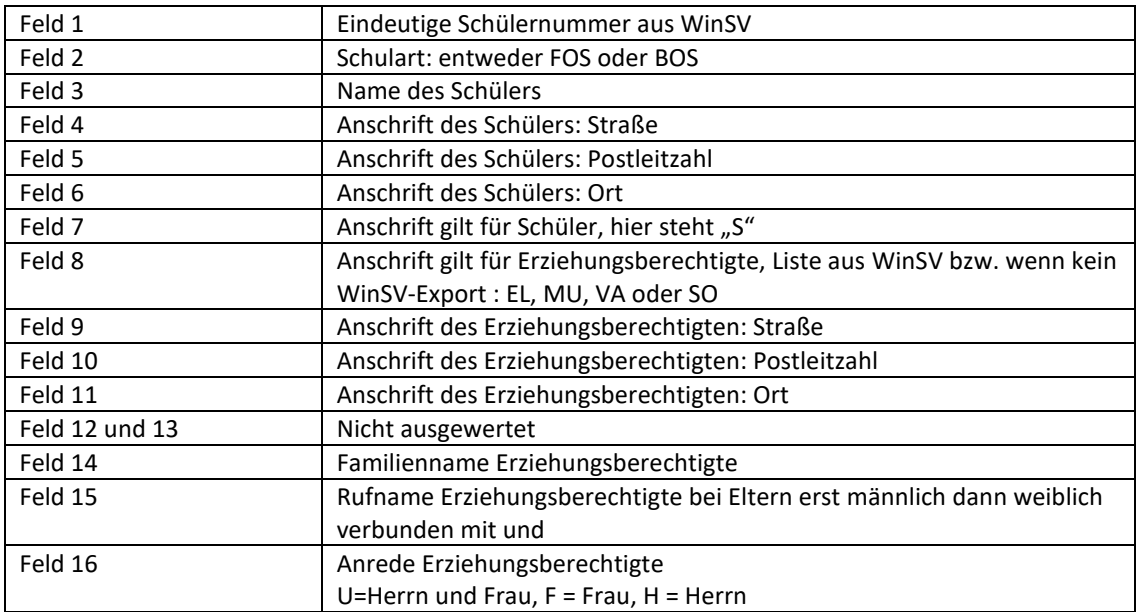

Eine Bearbeitung der Anschriftendaten ist über das Formular "Schülerdaten pflegen" möglich. Die Schüleranschrift und die Anschrift Erziehungsberechtigter sind unabhängig voneinander zu warten. Somit ist eine Änderung der Anschrift, die sowohl für den Schüler wie auch für den Erziehungsberechtigten gilt, im Noten- und Zeugnisprogramm in beidem Bereichen einzugeben.

Der Adressdaten-Import kann allerdings auch mehrmals durchgeführt werden, so dass Anschriften nur in der WinSV gepflegt werden können und vor der Erstellung eines Serienbriefes der neueste Stand wieder aus der WinSV importiert werden kann.

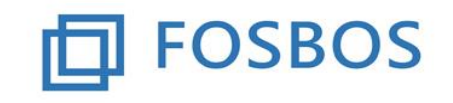

Stand: 30.01.2018

### **2. Serienbrief – Probezeitbescheid**

Kennzeichnung der Schülerdatensätze

#### **Ausspielen der Serienbriefdaten**

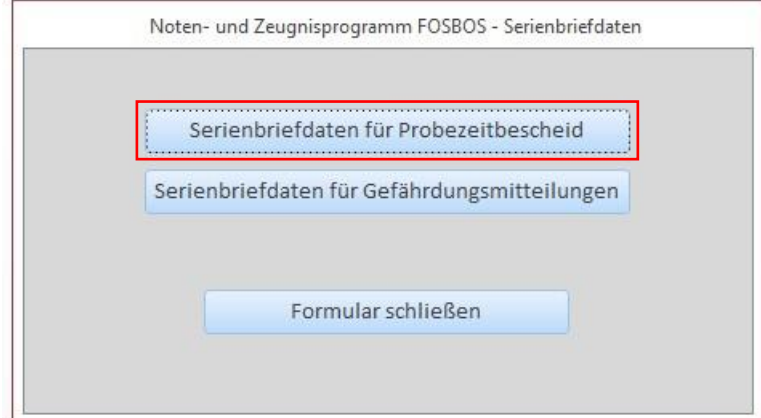

Bild: *Noten- und Zeugnisprogramm – Serienbriefdaten*

Aufruf über die Schaltfläche "Serienbriefdaten für Probezeitbescheid". Es erscheint folgendes Formular:

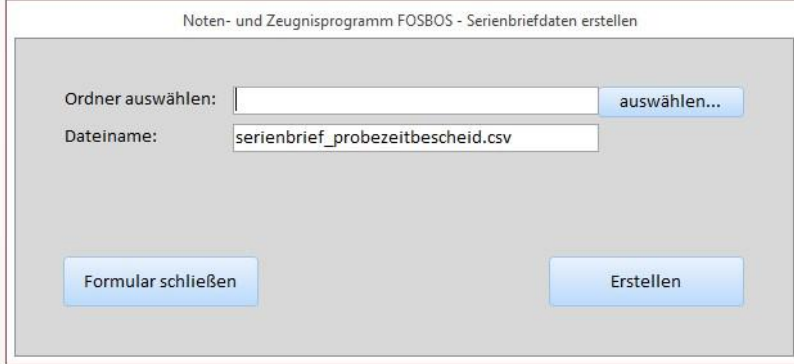

Bild: *Noten- und Zeugnisprogramm – Serienbriefdaten erstellen – Probezeitbescheid*

Über die Schaltfläche "auswählen" können Sie den Speicherort der CSV-Exportdatei auf Ihrem Rechner festlegen.

Der Dateiname ist vorbelegt, kann jedoch manuell angepasst werden (z.B. ergänzt um einen Zusatz).

Durch Klick auf die Schaltfläche "Erstellen" wird die CSV-Datei erzeugt und am ausgewählten Speicherort abgelegt. Die Datei enthält für jeden Schüler, der als gefährdet gekennzeichnet ist, einen Datensatz.

Um die Datei im Serienbrief nutzen zu können, muss die CSV-Datei in Excel geöffnet werden und über "Datei->Speichern unter" im XLSX-Format abgespeichert werden (Ändern des Dateityps beim Speichern-> siehe unten).

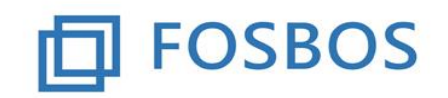

Stand: 30.01.2018

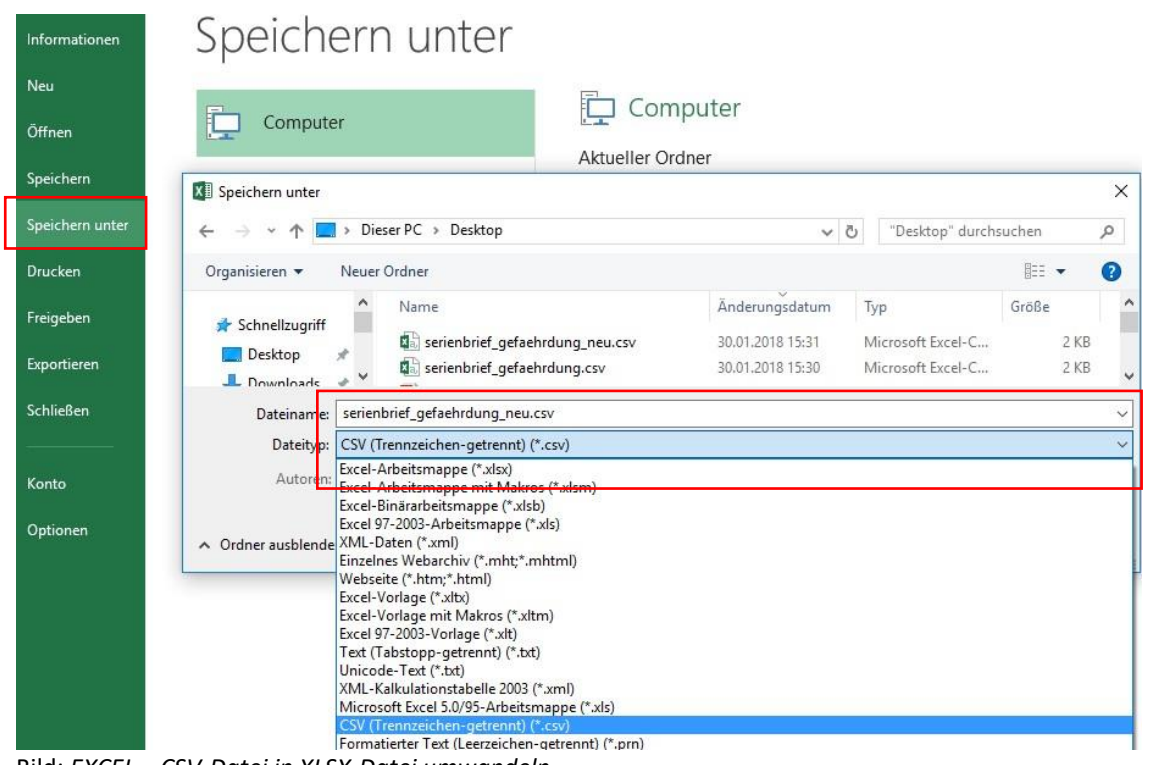

#### Bild: *EXCEL – CSV-Datei in XLSX-Datei umwandeln*

#### **Erstellen des Serienbriefes**

Beim erstmaligen Aufruf des Serienbriefes ist die erzeugte Excel-Datei als Datenquelle zuzuweisen.

Vor Erstellung des Serienbriefes ist die Mustervorlage für den Probezeitbescheid für die eigene Schule anzupassen. Mindestens eingetragen werden müssen folgende Daten. Ersichtlich ist dies an den [eckigen Klammern] im Word-Dokument:

- Kopf- und Fußzeile der Schule
- Adressdaten der Schule im Briefkopf
- Schulort beim Dokumenten-Datum
- Unterzeichner der Mitteilung
- Anpassung der Rechtsbehelfsbelehrung (Falls diese nicht gewünscht wird, kann sie entfernt werden.)

Bitte beachten Sie, dass Sie am vorgegebenen Text keine Änderungen vornehmen. Sofern Sie noch weitere Informationen mitteilen wollen, können Sie den Text entsprechend ergänzen.

### **3. Serienbrief – Gefährdungsmitteilung**

### **Kennzeichnung der Schülerdatensätze**

Um beim Schülerdatensatz zu hinterlegen, welche Schüler gefährdet sind, muss die Funktion "Gefährdung Vorklassen prüfen" bzw. "Gefährdung 11. Klassen FOS prüfen" ausgeführt werden. Die beiden Funktionen finden Sie im Formular "Probezeitprüfung", dass über das Startmenü erreichbar ist.

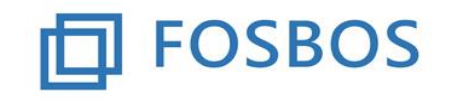

Stand: 30.01.2018

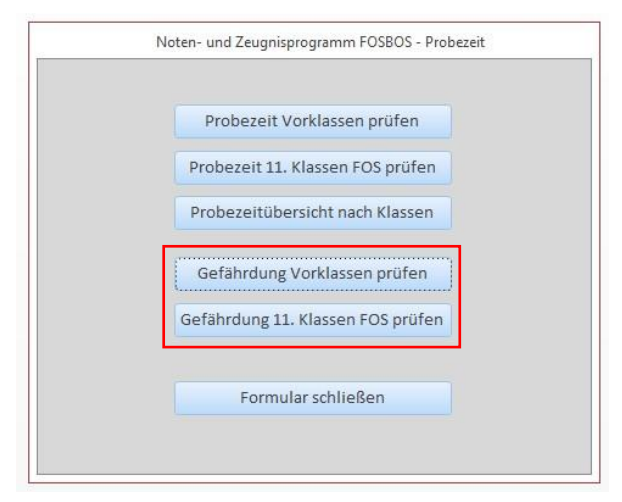

Bild: *Noten- und Zeugnisprogramm – Probezeitprüfung*

#### Es erscheinen folgende Dialogfenster:

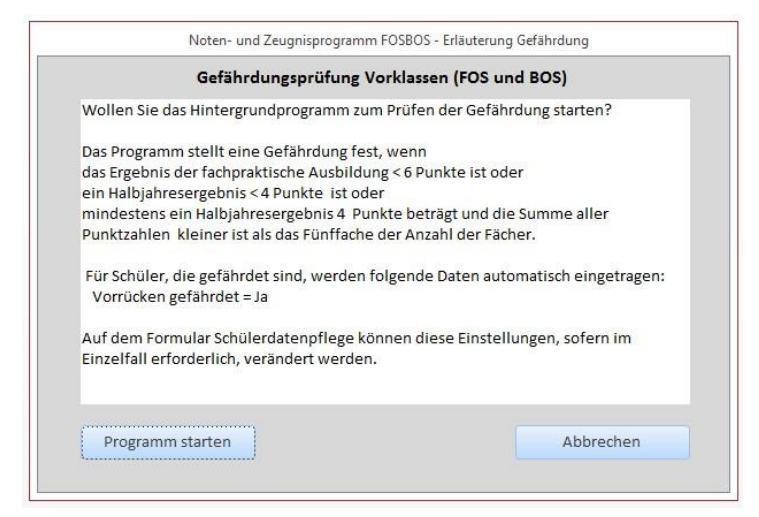

Bild: *Noten- und Zeugnisprogramm – Gefährdungsprüfung Vorklasse (FOS und BOS)*

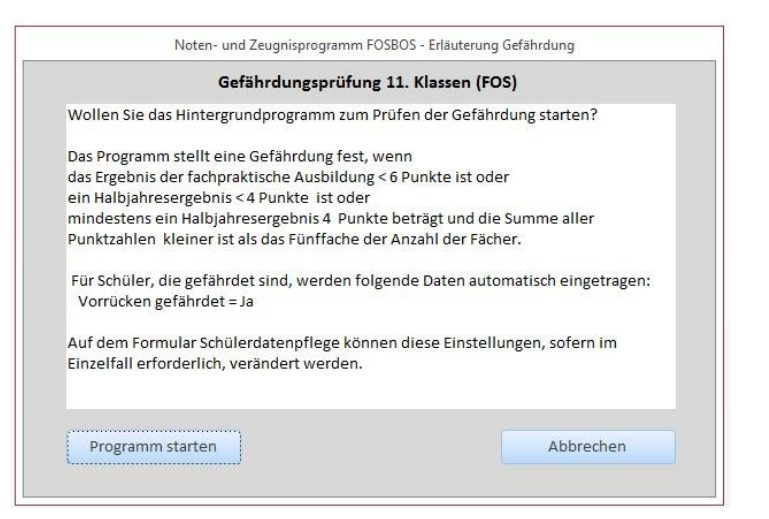

Bild: *Noten- und Zeugnisprogramm – Gefährdungsprüfung 11. Klasse (FOS)*

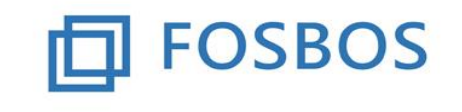

Stand: 30.01.2018

Hier wird einerseits erklärt, unter welchen Bedingungen der Schüler als gefährdet eingestuft wird und welche Daten bei der Prüfung verändert werden. Schüler, die als gefährdet eingestuft werden, bekommen das Merkmal "Vorrücken gefährdet" gesetzt, das über die Schülerdatenpflege geändert werden kann. Dort gibt es auch neu das Merkmal "Wiederholung Jahrgangsstufe".

Falls für einzelne Schüler abweichende Regelungen getroffen werden, müssen die Daten im Schülerdatensatz über die Schülerdatenpflege manuell geändert werden.

Durch Klicken auf *Programm starten* wird die Prüfung durchgeführt. Nach erfolgter Prüfung schließt das Dialogfenster automatisch.

Durch Klicken auf *Abbrechen* gelangt man wieder zurück zur Übersichtsmaske Probezeit

### **Ausspielen der Serienbriefdaten**

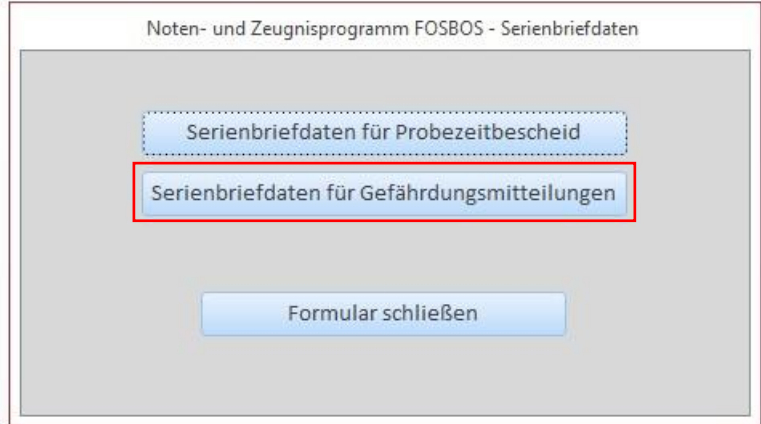

Bild: *Noten- und Zeugnisprogramm – Serienbriefdaten*

Aufruf über die Schaltfläche "Serienbriefdaten für Gefährdungsmitteilungen". Es erscheint folgendes Formular (weitere Beschreibung siehe oben):

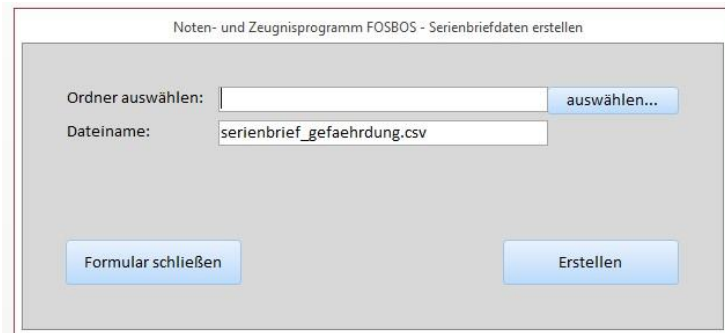

Bild: *Noten- und Zeugnisprogramm – Serienbriefdaten erstellen – Gefährdungsmitteilungen*

### **Erstellen des Serienbriefes**

Vor Erstellung des Serienbriefes ist die Mustervorlage für die Gefährdungsmitteilung für die eigene Schule anzupassen. Mindestens eingetragen werden müssen folgende Daten. Ersichtlich ist dies an den [eckigen Klammern] im Word-Dokument:

- Kopf- und Fußzeile der Schule
- Adressdaten der Schule im Briefkopf
- Schulort beim Dokumenten-Datum
- Unterzeichner der Mitteilung

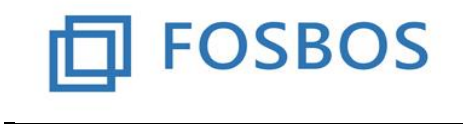

Stand: 30.01.2018

Bitte beachten Sie, dass Sie am vorgegebenen Text keine Änderungen vornehmen. Sofern Sie noch weitere Informationen mitteilen wollen, können Sie den Text entsprechend ergänzen.